# FleetLink Route System

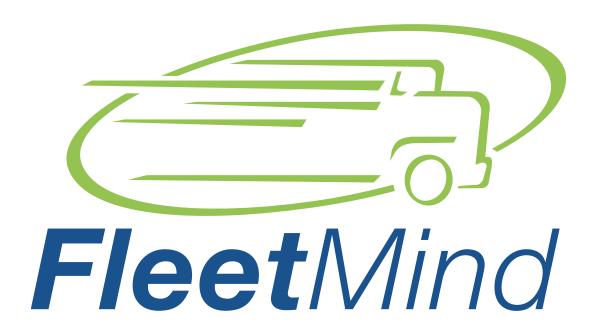

A Safe Fleet Brand

Customer Release Notes

Route System Version 3.29, June 2019

© Safe Fleet | June 2019

#### About this document

| What is new                              |   |
|------------------------------------------|---|
| About the Work Zone Routes workspace     | 3 |
| Accessing the Work Zone Routes workspace |   |
| Working with Work Zone Routes            |   |
| Dispatching and re-dispatching routes    | 5 |
| Checking route progress                  | 6 |
| Reassigning routes                       | 7 |
| Temporarily reassigning parts of a route |   |
| Sending messages                         | 9 |
| Viewing vehicles on map                  | 9 |
| Searching for locations                  |   |

## **Support Information**

| Product information | 14 |
|---------------------|----|

# About this document

The purpose of this document is to introduce a new Work Zone Routes feature in FleetLink Route System, and describe the corresponding new workflows.

## What is new

The new Work Zone Routes feature replaces the existing Street Sections and Sweeper Routes functionality in the FleetLink Route System software.

The current design of the Work Zone Routes feature applies to routes created for street sweepers only and helps manage the fleet of vehicles through a user-friendly, visual interface.

From the Work Zone Routes workspace a dispatcher can access the most current data about the fleet and perform a variety of tasks to improve fleet performance.

#### **About the Work Zone Routes workspace**

The Work Zone Routes workspace consists of two main components:

- A list of the current day routes and vehicles assigned to them
- · A map that displays context-based data about your fleet.

Both of these components are interactive and allow you to perform various route management tasks.

The list of routes is prepopulated with current street sweeper routes created in FleetLink Route System. The tasks that you can perform from this panel are as follows:

- Dispatch or re-dispatch routes
- · Check the status and progress of each route
- Transfer routes
- Send messages to your fleet drivers.

The data displayed on the map is based on selections you make either in the map or in the list of routes panel. The tasks that you can perform from the map are as follows:

- View the current fleet data in either a map or satellite view
- Search for a location
- Create and dispatch on-demand assignments
- Temporarily reassign parts of a route.

# Accessing the Work Zone Routes workspace

To access the Work Zone Routes workspace, perform the following steps:

- 1. Launch the FleetLink Route System software and log in using your credentials. The main screen is displayed.
- 2. Click **Routes** in the top menu, and then select **Work Zone List** from the displayed drop-down menu.

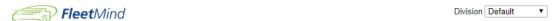

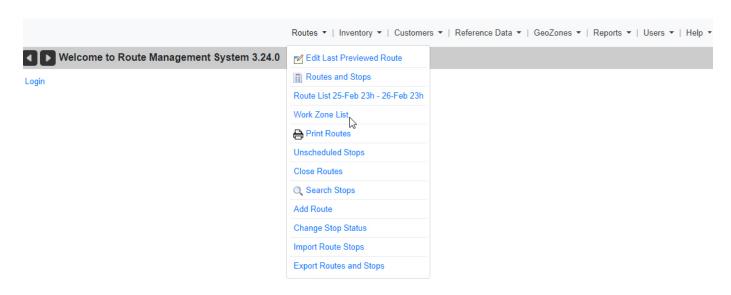

The Work Zone Routes screen is displayed.

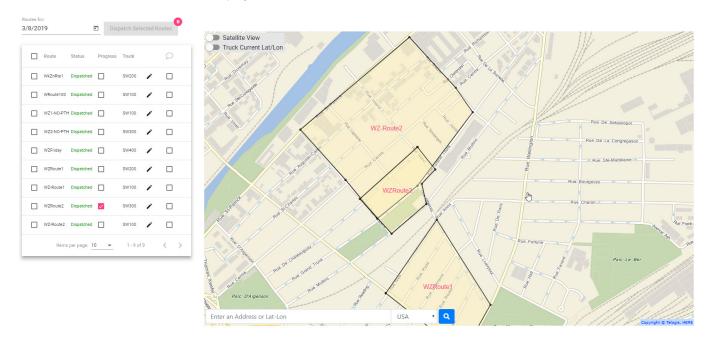

# Working with Work Zone Routes

Let's review the tasks that the new feature gives you the ability to perform in the Work Zone Routes workspace.

## Dispatching and re-dispatching routes

You can dispatch or re-dispatch a route or several routes. To do so:

Select one or more check boxes beside the routes you want to dispatch or re-dispatch, and then click the **Dispatch** Selected Routes button in the upper right corner of the panel.

#### **TIP:** Selecting all routes

To select all routes, select the check box in the header row of the route list.

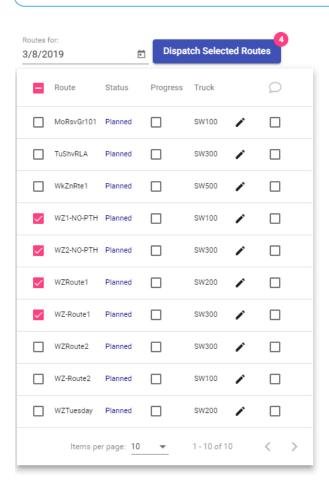

2. Confirm your intention to dispatch in the dialog box that pops up. The status of the selected routes is updated to **Dispatched** in the **Status** column.

## **Checking route progress**

You can check the progress of a selected vehicle on its route. To do so:

• Select the route you want to review by selecting the check box next to it, and then select the corresponding check box in the **Progress** column.

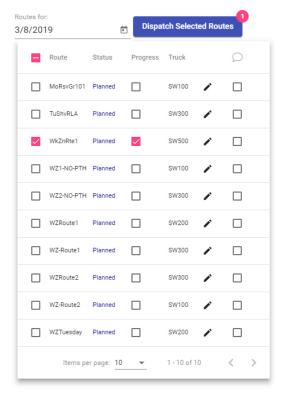

The route is displayed on the map. The part of the route that the vehicle has traveled with its sweeper brush active is outlined.

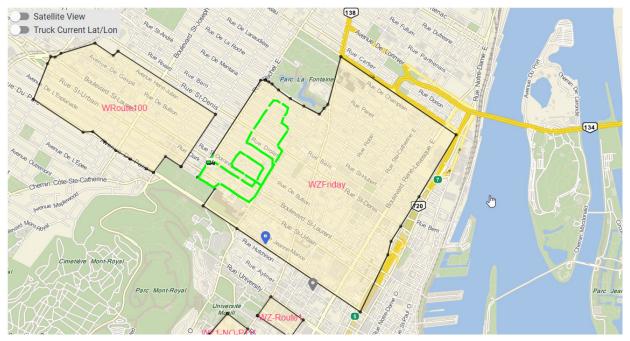

#### Reassigning routes

To reassign a route to another vehicle permanently or temporarily, perform the following steps:

1. Choose a route for which you want to make a change, and then click the edit icon beside the corresponding truck number. The **Assign Truck To The Route** dialog box is displayed.

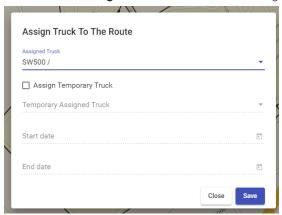

- 2. Click the arrow to open the **Assigned Truck** drop-down menu, and then select a truck to which you want to transfer the route.
- 3. To reassign the route permanently, click **Save**. A confirmation dialog box is displayed.

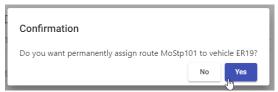

- 4. Click Yes. The truck number for the selected route is updated in the Truck column.
- 5. Alternatively, select the **Assign Temporary Truck** check box, enter the date range, for which the change will be in effect, and the click **Save**. The dialog box is closed and the truck number for the selected route is updated in the **Truck** column.

# Temporarily reassigning parts of a route

You can temporarily reassign parts of any route in situations when the originally assigned driver is unable to complete it. To do so:

1. Right-click inside the work zone of the route you want to change, and then click **Draw Temporary Geozone** in the displayed interactive pop-up box.

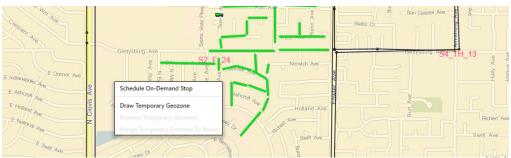

2. Using the mouse, draw a geozone to outline an area which you want to temporarily assign to another route. For more details on how to draw geozones, see the **Route Management System User Guide**.

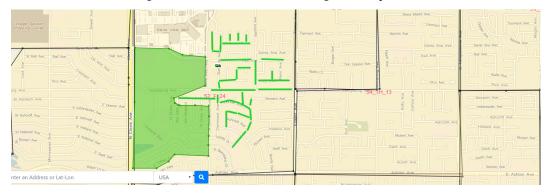

3. Right-click inside the created geozone, and then click **Assign Temporary Geozone to a Route** in the interactive pop-up box. The **Assign Temporary GeoZone to a Route** pop-up box is displayed.

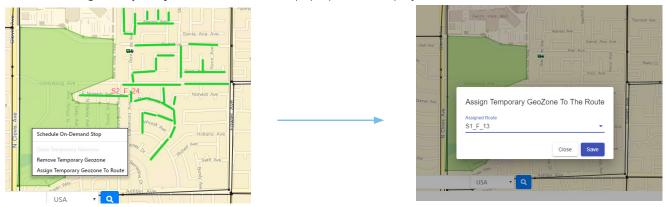

4. From the drop-down menu select a route to which you want to transfer the new temporary geozone, and then click **Save**. The temporary geozone is assigned to the selected route, its color on the map is changed, and the new route name is displayed within its boundaries.

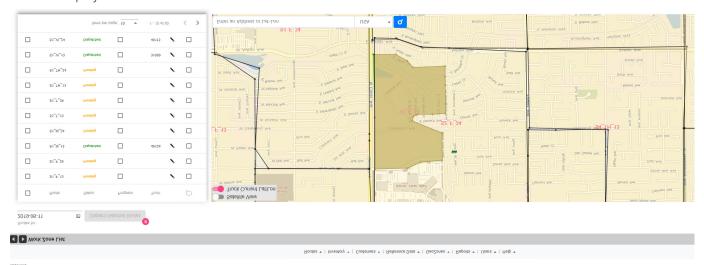

#### Sending messages

When needed you can send a message to one or more drivers. To do so:

1. In the right-most column of the route list panel, select the check boxes for one or more trucks that you want to receive your message, and then click the message icon in the header row of the route list. The **Send Message To The Driver(s)** dialog box is displayed.

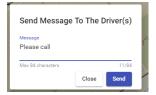

Type your message in the **Message** field, and then click **Send**. The message is instantly delivered to the mobile units installed on the trucks that you've selected.

## Viewing vehicles on map

To view the current vehicle locations, perform the following steps:

• Click the **Show Current Lat/Lon** toggle switch in the upper left corner of the map. The switch changes color and all vehicles currently out on routes are displayed on the map.

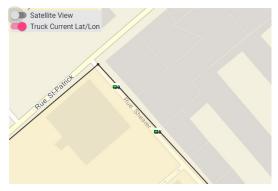

• To switch to satellite view, click the **Satellite View** toggle switch in the upper left corner of the map. The switch changes color and the map view is replaced with the satellite view, displaying the same fleet data overlay.

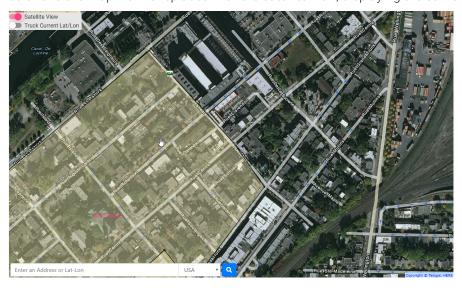

# **Searching for locations**

You can search the map for a location using either a street address, or latitude and longitude coordinates.

To search by address:

• Enter the street address, including the city, in the field in the lower left corner of the map, select the country from the drop-down menu beside it, and then click the search button . A pin appears on the map to mark the address.

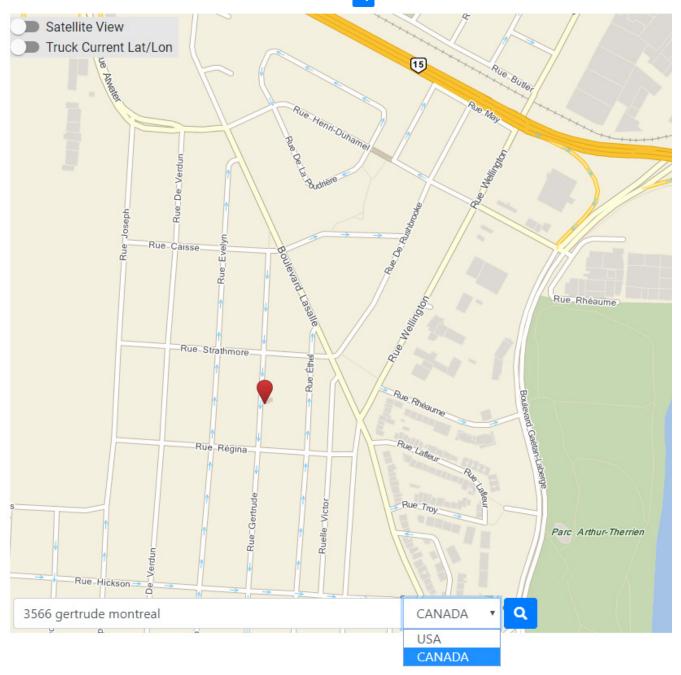

To search by latitude and longitude:

• Enter the coordinates in the field in the lower left corner of the map, select the country from the drop-down menu, and then click the search button a. A pin appears on the map to mark the coordinates. You can view the physical address of the location by hovering the mouse cursor over the pin.

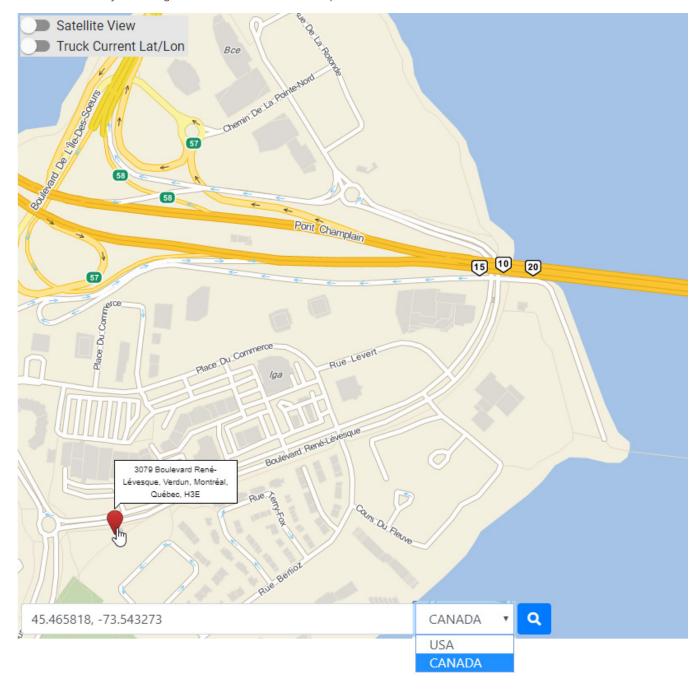

## Working with on-demand assignments

There will be situations when you need to fulfill a request made by a customer for a service that's outside of their subscribed service's range.

#### Creating on-demand assignments

You can create on-demand assignments directly from the map. To do so:

1. Right-click anywhere on the map, and then click inside the **Schedule On-Demand Stop** pop-up box. The **Schedule on-Demand Stop** dialog box is displayed with the address and coordinates prepopulated.

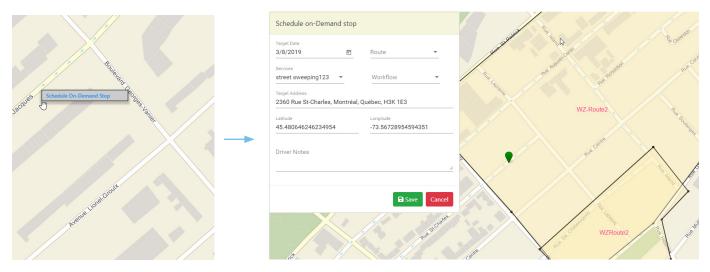

- 2. Enter the date in the Target Date filed, or click the calendar icon to select it from the calendar.
- 3. Optionally, from the **Route** drop-down list, you can select a route to which you want to assign this on-demand stop. NOTE: The list is filtered based on the target date you select and shows only routes available on that date.

#### **10** NOTE: Dispatching on-demand assignment immediately

If you schedule the on-demand assignment for today's date and also select a route from the drop-down list, the assignment will be dispatched immediately. A gray pin, representing the location of this new on-demand assignment, will appear on the map. You will not be able to cancel the assignment from this screen anymore.

- 4. Select a service from the **Services** drop-down list, and then select an appropriate workflow from the **Workflow** drop-down list. NOTE: Both lists are preconfigured at the time the FleetLink Route System is set up for the first time.
- 5. If needed, type a note to the driver in the **Driver Notes** field, and then click **Save**. The on-demand assignment is created and saved. A blue pin will be placed on the map, representing the location of a saved on-demand assignment.

#### **1 NOTE:** Viewing on-demand assignment on the map

The pin is only visible on the map for the date the assignment is scheduled for.

#### Cancelling or dispatching unassigned on-demand assignments

You can cancel or dispatch an unassigned on-demand assignment by performing the following steps:

- 1. Navigate to the route list of the date for which the assignment has been created. A blue pin, representing the location of a saved on-demand assignment, will appear on the map.
- 2. Hover your mouse cursor over the blue pin. An interactive pop-up box is displayed.

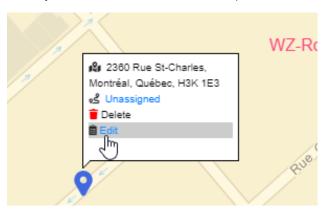

3. To cancel an unassigned assignment, click **Delete**. The assignment is removed from the system.

-OR-

To dispatch the assignment, click **Edit**, and then peform the following steps:

a. In the displayed **Schedule on-Demand Stop** dialog box, select a route to which you want to assign this on-demand assignment, and then click **Save**. A confirmation message is displayed.

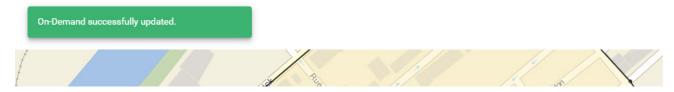

- b. Observe the following changes:
- The pin color is changed to gray.
- The assignment appears on the route list for the selected date.
- When you hover the mouse cursor over the pin, the pop-up box is updated with new information.

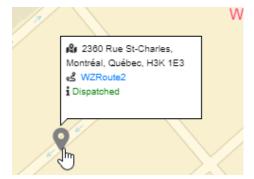

# **Support Information**

## Contact customer service

• Technical Support: 1.888.639.1666

• General Enquiries: 1.888.639.1666

Email: support@fleetmind.com

#### **Product information**

For product information and related documentation, please visit the Safe Fleet Community:

• <a href="https://community.seon.com/">https://community.seon.com/</a>

Please contact Technical Support if you do not have credentials to log in.